# **TechD**·vision

# Dokumentation Translation Generator (v3.0)

# **Inhaltsverzeichnis**

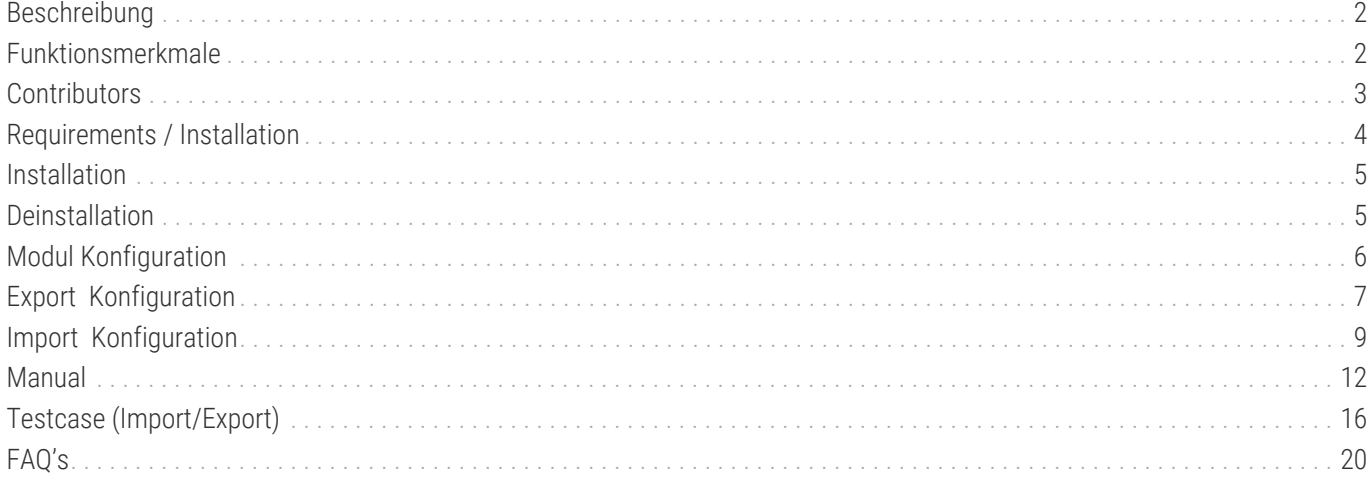

# <span id="page-2-0"></span>**Beschreibung**

**Das Modul Translation Generator bietet die Möglichkeit, zu übersetzende Texte inkl. bereits vorhandener Übersetzungen zu exportieren und als CSV-Datei bereit zu stellen.**

**Des Weiteren wird eine Import-Funktionalität zur Verfügung gestellt, welche CSV-Übersetzungsdateien hochlädt und diese ohne Deployment in der Magento-Instanz bereitstellt**

# <span id="page-2-1"></span>**Funktionsmerkmale**

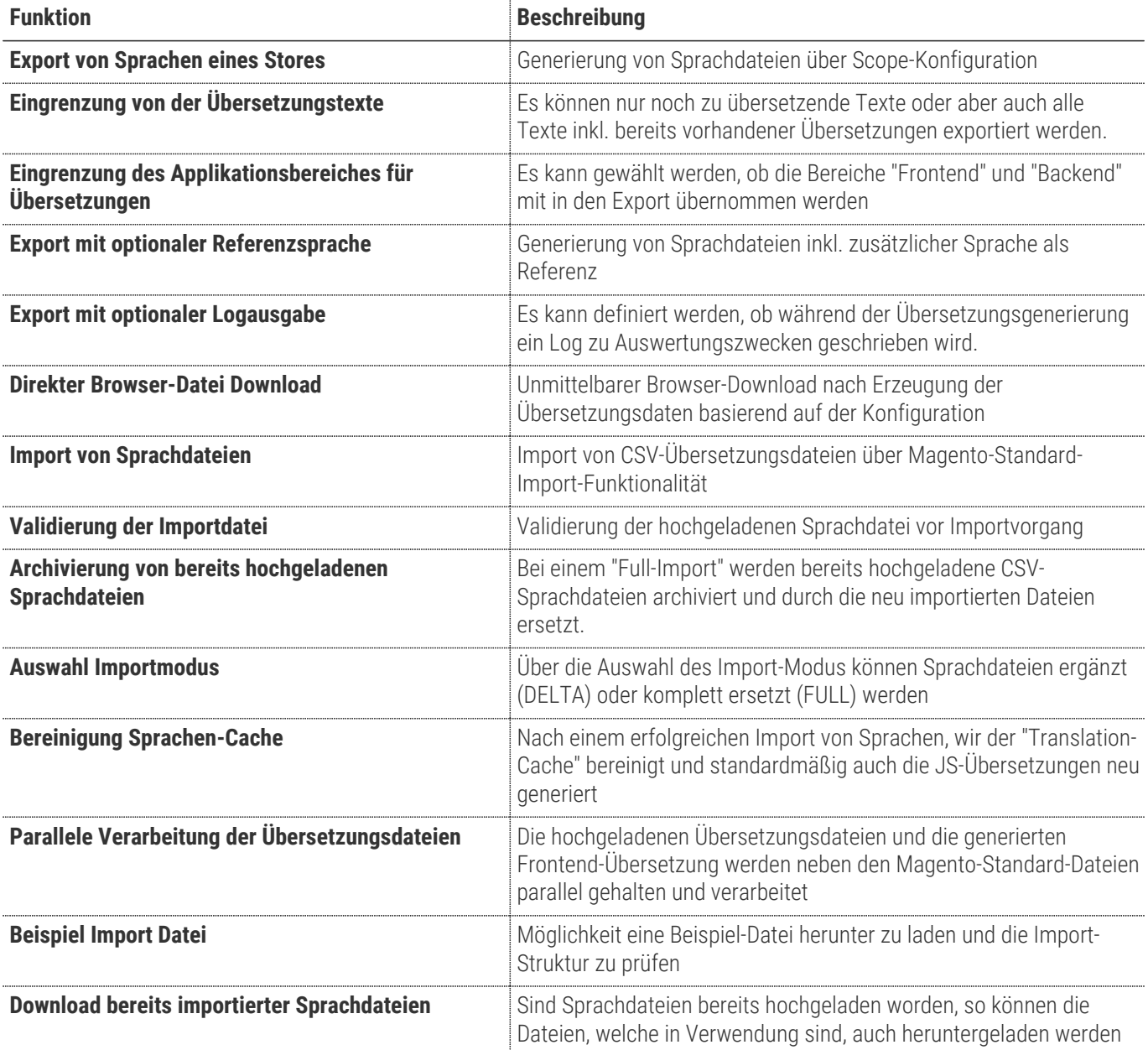

Der **Translation Generator** ist kein Tool, um Übersetzungen beliebig (on demand) zu manipulieren (ändern/bearbeiten/entfernen).

#### **ACHTUNG**

Sprachdateien werden standardmäig (dateibasierend) bereitgestellt. Es werden CSV-Übersetzungsdateien (z.B. auch in Language-Packs) vorausgesetzt.

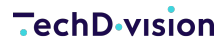

Das Modul erweitert auch das Lesen von Übersetzungen. Die importierte Sprachdatei wird hierarchisch als letzte geladen und zur Ausgabe verwendet

**TIP**

Da die Übersetzungsdateien beim Import ins "Var"-Verzeichnis der Magento-Instanz gelegt werden, sollte diese manchmal (ggf. in regelmäßigen Abständen) ins Projekt-Verzeichnis übernommen werden. Über das Backend besteht die Möglichkeit bereits importierte Sprachdateien herunter zu laden.

### <span id="page-3-0"></span>**Contributors**

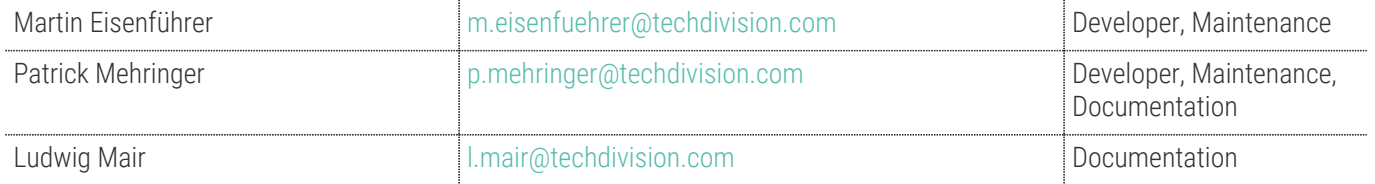

# <span id="page-4-0"></span>**Requirements / Installation**

### **Magento Version Compatibility**

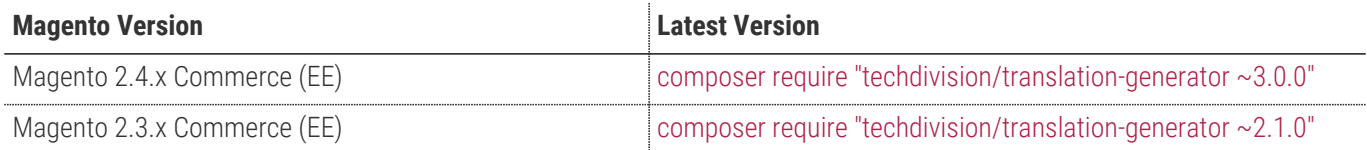

#### **PHP Version**

**Compatible zu PHP Version** >=7.3

# <span id="page-5-0"></span>**Installation**

#### **Installation mit Composer**

Um im TechDivision Context ein Modul mittels Composer zu installieren, bitte per Befehl das Repo einbinden.

composer config repositories.repo.met.tdintern.de composer https://repo.met.tdintern.de/

### **Modul Installationsbefehle**

Nach Einbindung des MET-Composer-Repository folgende Befehle zur Installation ausführen

```
composer require "techdivision/translation-generator ~3.0.0"
bin/magento set:up
```
### **Aktivieren des Moduls**

TIP Das Modul ist bei Default nach der Installation im Magento Backend aktiviert, das bedeutet, dass das Modul nun im Backend sichtbar ist und zur weiteren Konfiguration bereit steht.

# <span id="page-5-1"></span>**Deinstallation**

### **Modul Deinstallationsbefehl**

#### **Folgende Punkte sind bei einer Deinstallation eines Moduls stets zu beachten:**

- Gibt es Einträge in der Datanbank, die voer dem deinstallieren bereinigt werden müssen?
- Sind evtl. Media Files (Images, Videos ect.) vorhanden, die vorab bereinigt werden müssen?
- Gibt es Konfigurationspfade in der Config (DB), die entfernt werden müssen?
- Caches entleeren
- Indexer neu starten wenn notwendig

#### # uninstall Module bin/magento module:uninstall techdivision\_translation-generator

# <span id="page-6-0"></span>**Modul Konfiguration**

#### **Bitte beachten:**

**ACHTUNG**

• Die Konfigurations-Einstellungen bzgl. der Frontend-Übersetzungen werden ausschließlich global verwaltet

### **Navigationspunkt TechDivision › Util › [Translation Generator]**

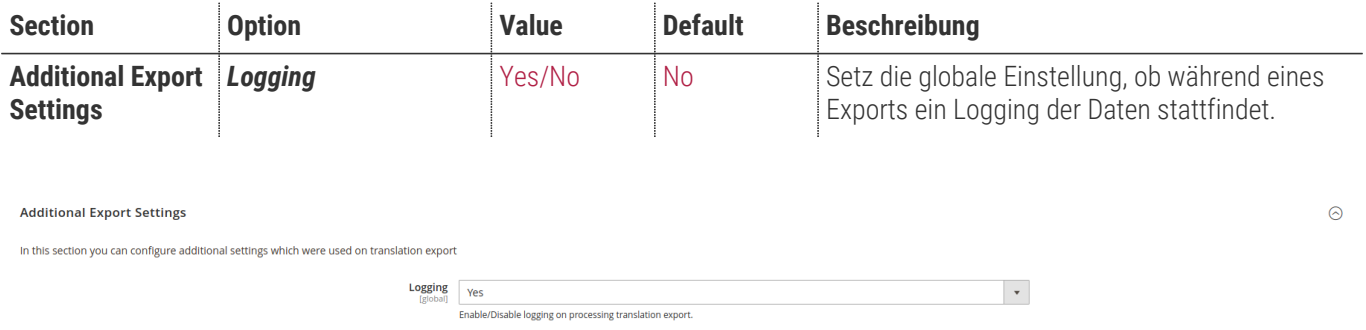

# <span id="page-7-0"></span>**Export Konfiguration**

### **Translation Export Konfiguration**

Setzen der benötigten Konfiguration Settings, um mit dem Modul **Translation Generator** Übersetzungsdateien zu erzeugen und exportieren zu können.

### **Export Funktion**

- Navigieren Sie zu **TechDivision › Util › [Export Translations**]
- Wählen Sie bei **Entity Type** den Punkt **[ Translations ]** aus:

#### *Entity Type*

- [ ] Advanced Pricing
- [ ] Products
- [ ] Customer Finances+ [ ] Customers Main File
- [ ] Customer Addresses
- [ ] Stock Sources
- [x] Translations

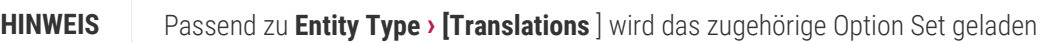

<span id="page-7-1"></span>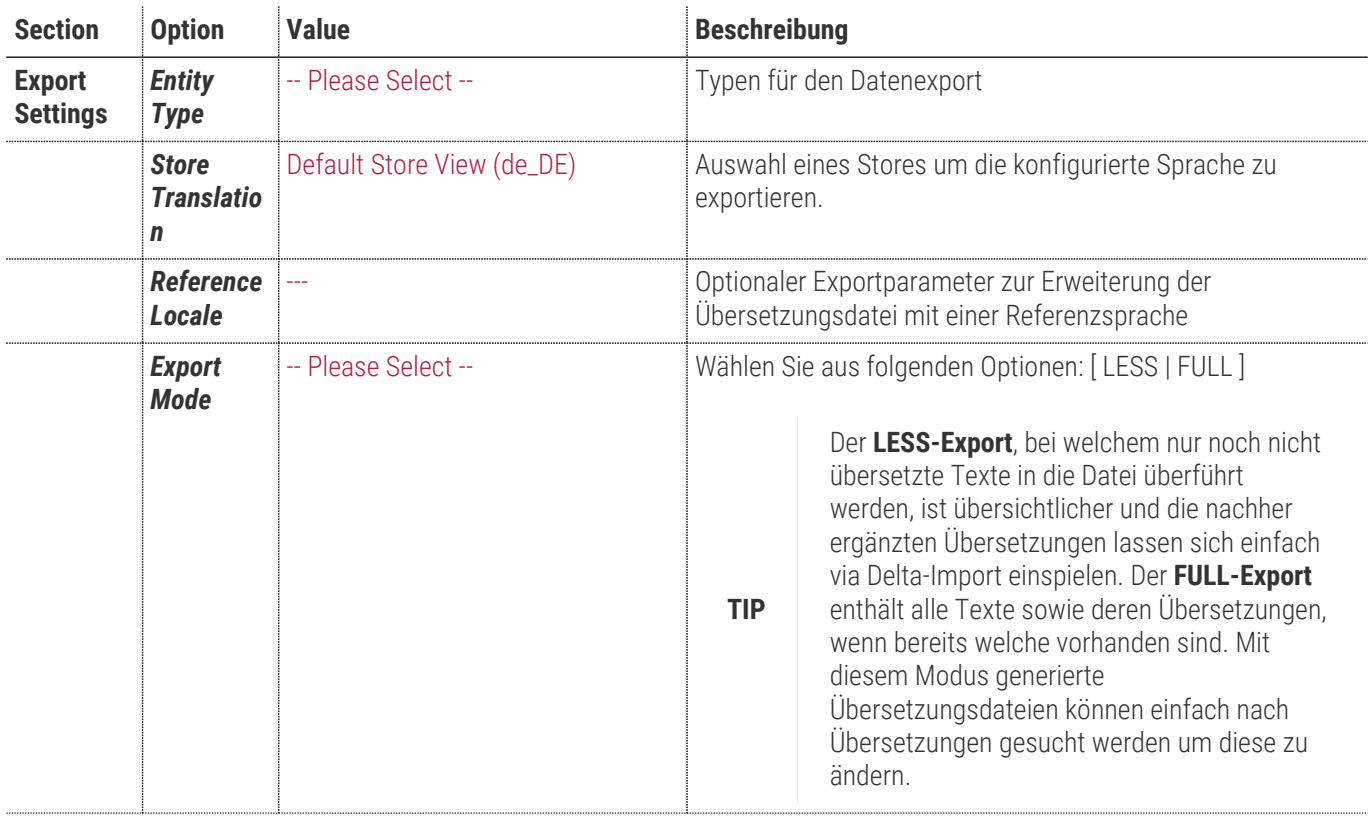

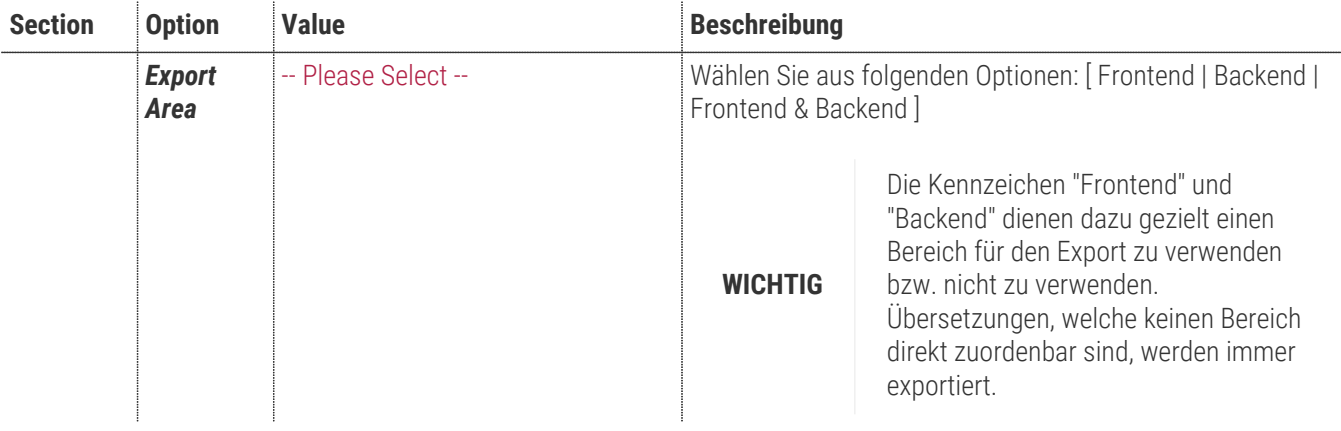

#### Export

#### **Export Settings**

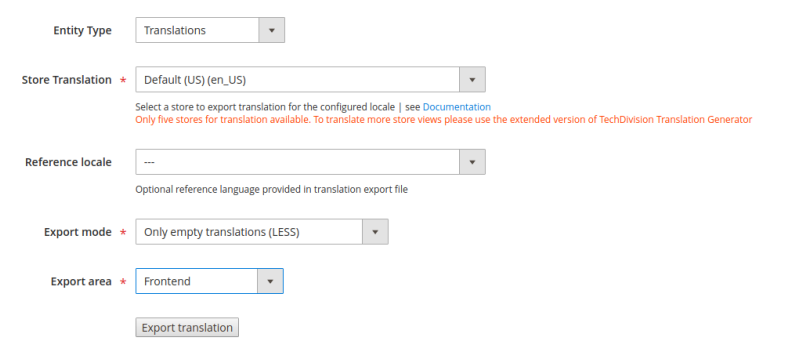

 $Q \bullet Q$   $\bullet Q$   $\bullet$  admin  $\star$ 

# <span id="page-9-0"></span>**Import Konfiguration**

#### **Translation Import Einstellungen**

Setzen der benötigten Konfiguration Settings, um mit dem Modul **Translation Generator** Übersetzungsdateien importieren zu können.

#### **Import Funktion**

- Navigieren Sie zu **TechDivision › Util › [ Import Translations** ] bzw. über **System › Data Transfer › [ Import** ]
- Wählen Sie bei **Entity Type** den Punkt **[ Translations ]** aus:

#### *Entity Type*

- [ ] Advanced Pricing
- [ ] Products
- [] Customers and Addresses (single file)
- [ ] Customers Main File
- [] Customer Addresses
- [x] Translations
- [ ] Stock Sources

#### **HINWEIS** Passend zu **Entity Type › [Translations** ] wird das zugehörige Option-Set geladen

<span id="page-9-1"></span>**TIP** Zusätzlich wird eine Sample *Download Sample File* zum Download angeboten, die als Beispiel dienen soll, wie eine korrekte Import-Datei aufgebaut sein muss.

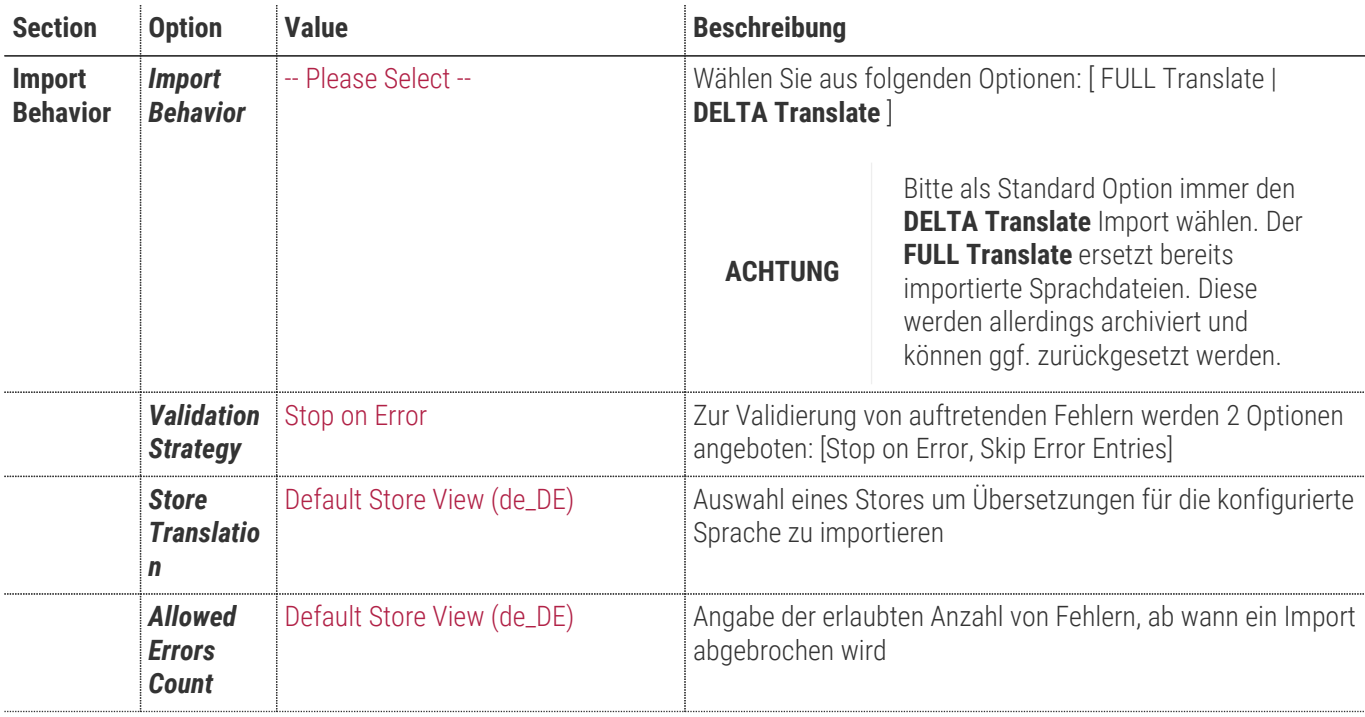

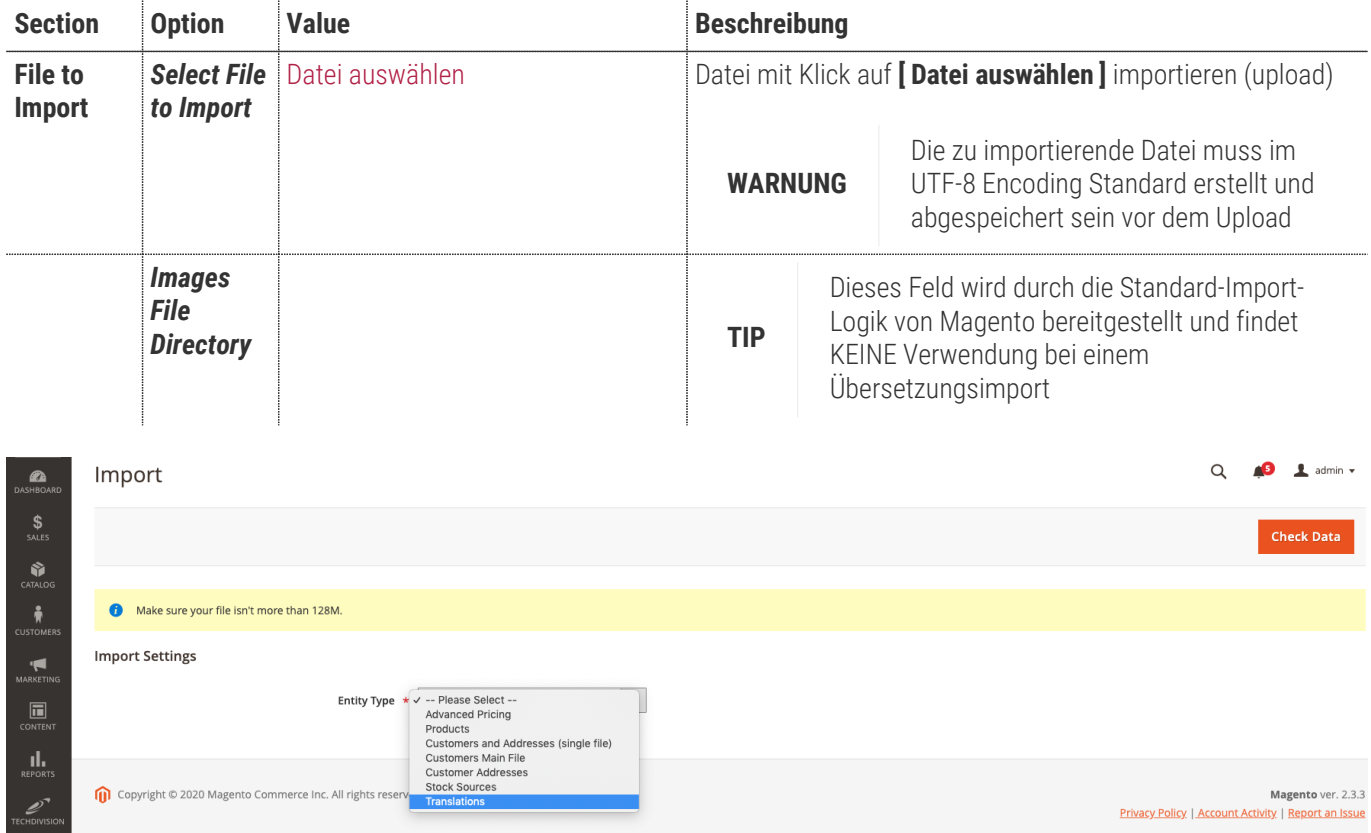

**TechD**-vision

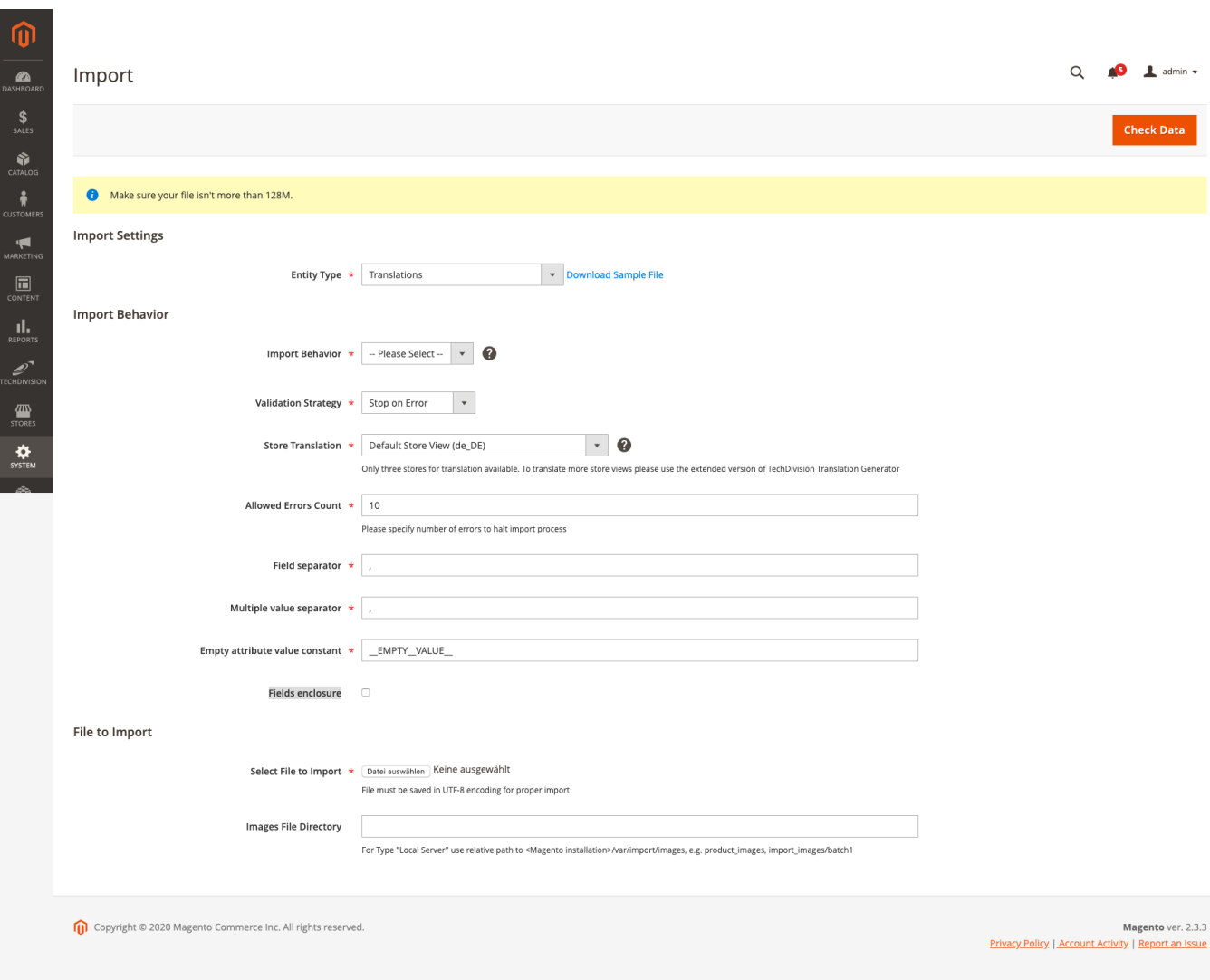

# <span id="page-12-0"></span>**Manual**

### **Initiale Modul Konfiguration nach Installation**

- [Initiale Installation](#page-5-0)
- [Generelle Modul-Konfiguration](#page-6-0)

### **Workflow Translation Export/Import**

- Navigieren Sie zu **TechDivision › Util › [ Translation Generator** ]
- [Exportieren von Translations](#page-12-1)
- [Bearbeiten einer exportierten \\*.csv Datei](#page-13-0)
- [Importieren der neuen Translation](#page-13-1)

#### **Zusätzliche Funktionen**

- [Komfortfunktionalität Übersetzungsbereinigung](#page-14-0)
- [Backup, Sicherung von Übersetzungsdateien](#page-15-0)

### <span id="page-12-1"></span>**Exportieren von Translations**

- 1. Navigieren Sie zu **TechDivision › Util › [Export Translations**]
- 2. Wählen Sie unter **Entity Type › [Translations** ] (die zugehorigen [Einstellungen](#page-7-0) werden geladen)
- 3. Selektieren Sie den Country Code der **Store Translation**
- 4. Wählen Sie zu **Export Mode › [FULL Export** ]
- 5. Wählen Sie zu **Export Area › [Frontend & Backend** ]
- 6. Klicken Sie auf den Button **[ Export translation ]** [FAQ's](#page-20-1)
	- Die Übersetzungsdatei wird generiert
	- Diese wird über den Browser zum Download bereitgestellt
	- Nach Neuladen der Seite, kann die Datei über das "History-Grid" erneut heruntergeladen werden.

WICHTIG Es werden ungeachtet des Export-Bereichs auch immer die globalen, also nicht direkt zuordenbare Übersetzungen exportiert.

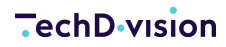

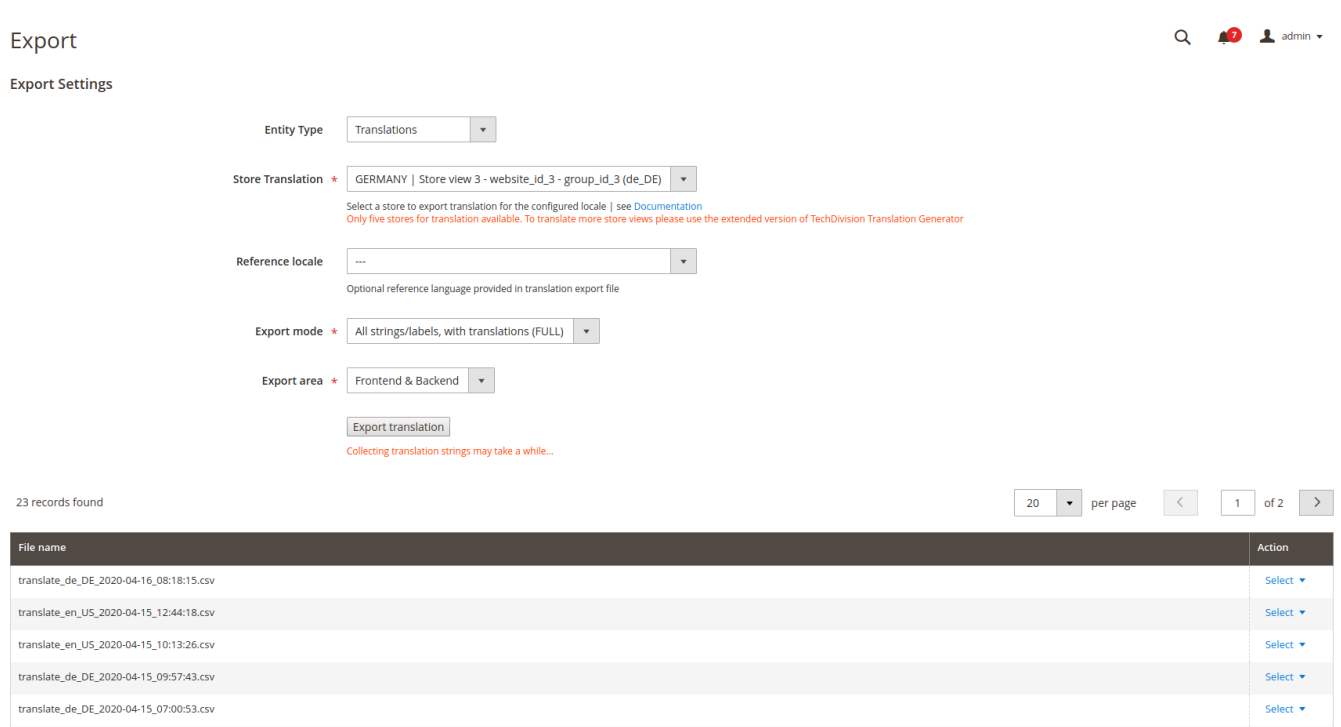

#### <span id="page-13-0"></span>**Bearbeiten einer exportierten \*.csv Datei**

• Unter **TechDivision › Util › [Import Translations**] können sie die Sample Datei td\_translation.csv herunter laden, um zu sehen, wie eine Datei korrekt aussehen soll bzw. Diese als Vorlage für ihre neue Translation verwenden falls benötigt

#### **Format Sample Datei**

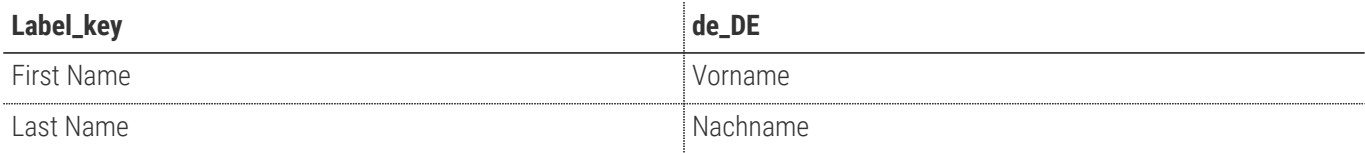

#### <span id="page-13-1"></span>**Importieren der neuen Translation**

- Navigieren Sie zu **TechDivision › Util › [Import Translations**]
- Wählen Sie unter **Entity Type › [Translations** ] (die zugehorigen [Einstellungen](#page-7-0) werden geladen)
- Wählen Sie zu **Import Behavior › [DELTA Translate** ]
- Selektieren Sie den Country Code der **Store Translation**
- Navigieren Sie zu **File to Import › [ Select File to Import** ]
- Mit **[ Datei auswählen ]**, können die vorbereitete Translation-CSV-Datei auswählen
- mit **[ Check Data ]** den ersten Schritt des Imports starten (erst wird von Magento mit Check Data der Import auf Daten Valitität geprüft )
- Mit dem Erscheinen des Validierungsergebnisses unterhalb des Datei imports wird Auskunft gegeben ob der Import ihrer Translationsdatei valide ist.
- Mit **File is valid! To start import process press "Import" button [ Import ]** wird der finale Translation Import gestartet

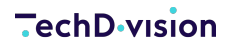

und ausgeführt

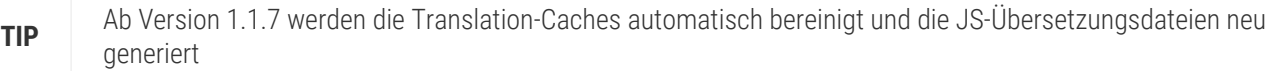

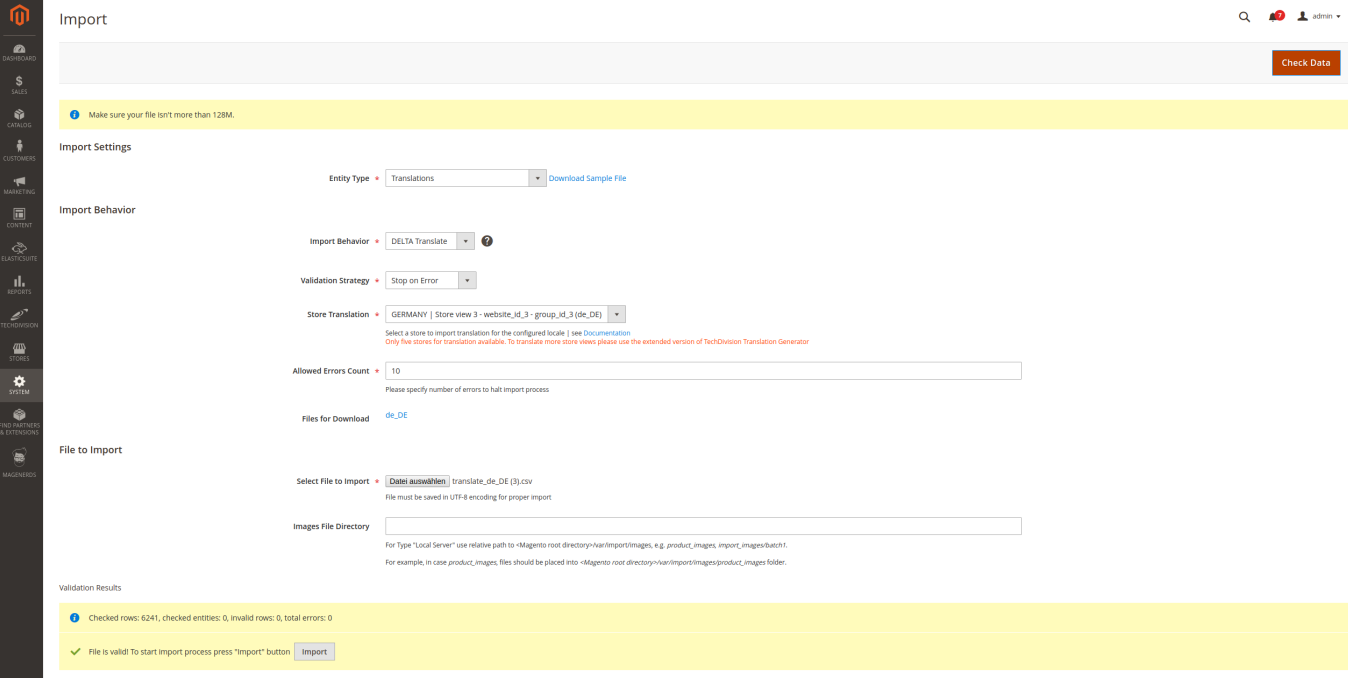

### <span id="page-14-0"></span>**Komfortfunktionalität Übersetzungsbereinigung**

Mit Version 1.1.7 wurden neben der Fehlerbehebung, das Javascript-Übersetzungen für das Frontend nicht angewandt wurden, auch weitere Zusatzfunktionalität implementiert um dies separat auszuführen..

Die Javascript-Übersetzungen für das Frontend werden nun wie auch die hochgeladenen CSV-Dateien parallel neben den Magento-Standard-Dateien erzeugt und verarbeitet.

Die Funktionalität, dass der Frontend-Übersetzungs-Cache neu geniert wird, wird nun automatisiert nach jedem Import ausgeführt und funktioniert im Produktiv-Modus.

Auch manuell lässt sich er Frontend-Übersetzungs-Cache via CLI-Kommando neu generieren:

```
bin/magento translation:js-dictionary:rebuild -h
Description:
   Rebuild translation dictionaries for themes and locales in use.
Usage:
   translation:js-dictionary:rebuild [<locales>...]
Arguments:
   locales Space-separated list of ISO-639 language codes for which to output
static view files.
```
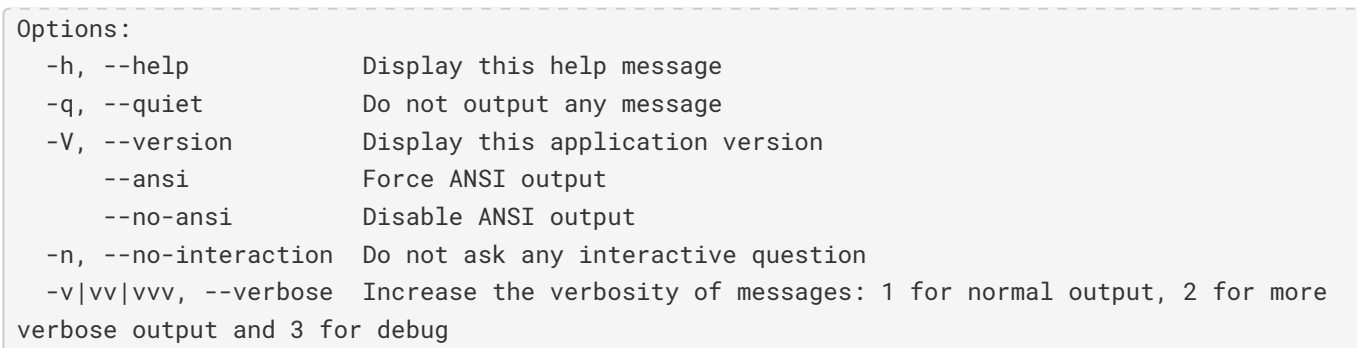

#### <span id="page-15-0"></span>**Backup, Sicherung von Übersetzungsdateien**

Es handelt sich hierbei um sog. Komfort-Funktionen, welche den Umgang mit dem Modul erleichern.

- 1. Die Translation-Caches werden automatisch bei jedem Import bereinigt
- 2. Die Übersetzungsdateien werden bei jedem Full-Import vorher archiviert, sollten bereits Dateien auf dem System vorliegen
- 3. Es ist möglich über das Import-Formular bereits hochgeladene, in Verwendung befindliche Übersetzungs-CSV-Dateien herunterzuladen und somit zusätzlich zu sichern

Da die Übersetzungsdateien beim Import ins "Var"-Verzeichnis der Magento-Instanz gelegt werden, sollte diese manchmal (ggf. in regelmäßigen Abständen) ins Projekt-Verzeichnis übernommen werden.

Diese Information wird als Magento-System-Notification nach jedem Import hinterlegt.

**TIP**

# <span id="page-16-0"></span>**Testcase (Import/Export)**

#### **Test Case für einen Label Export von Deutsch (de\_DE) mit anschliessenden Import zu Englisch (en\_US)**

In unserem Testcase soll de\_DE exportiert werden.

Sowohl ein bestehendes Label wird geändert, als auch ein neues Label hinzugefügt. Dann werden die Labels in die Storeview en\_US importiert.

**WICHTIG** Unser Test Case Szenario setzt vorraus, dass alle benötigten **Stores inkl. Storeviews** bereits korrekt eingerichtet und vorhanden sind

- [Schritt 1: Exportieren der deutschen Translation](#page-16-1)
- [Schritt 2: Ein Neues Label erstellen und importieren](#page-17-0)
- [Schritt 3: Ein existierendes Label modifizieren](#page-17-1)
- [Schritt 4: Import der neu angelegten/geänderten Labels zur englischen Translation](#page-18-0)
- [Schritt 5: Prüfen des geänderten/neuen Labels](#page-19-0)

#### <span id="page-16-1"></span>**Schritt 1: Exportieren der deutschen Translation**

- 1. Navigieren Sie zu **TechDivision › Util › [Export Translations**]
- 2. Mit folgenden [Einstellungen](#page-7-1) definieren Sie den Export der Translation für den *deutschen (de\_DE) Store* bzw. die von ihnen benötigte Storeview.

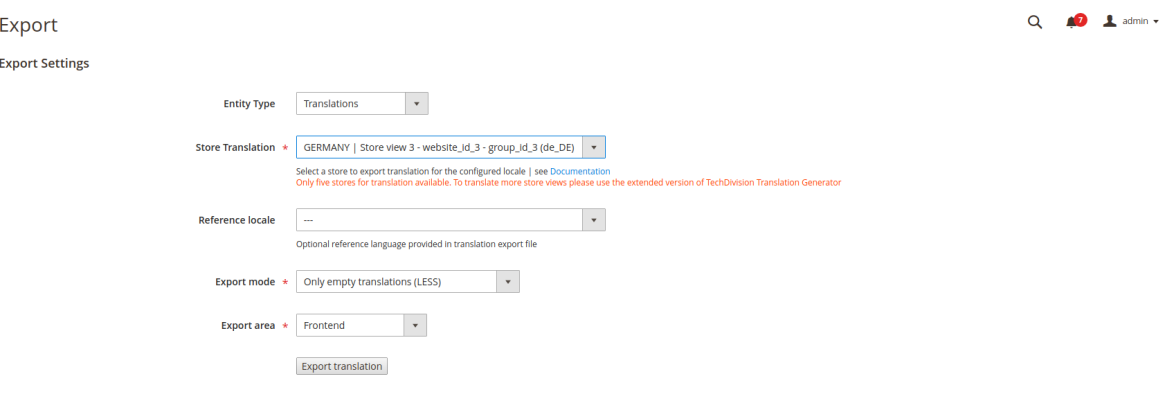

- 3. Mit Klick auf **[ Save Config ]** sichern Sie ihre Einstellungen
- 4. Starten Sie nun mit **[ Download Translation ]** den Export (Download der Translation CSV)

#### **Export translation**

Collecting translation strings may take a while...

<span id="page-16-2"></span>**WICHTIG [ Download Translation ]** started nun einen Browser Download ([FAQ's](#page-20-1)).

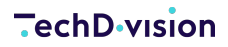

- **Die** *Export Translation* **Datei unseres Beispiels ist nun wie folgt aufgebaut:**
	- Label\_key=Translation\_Key ⇒ Translation Key
	- de\_DE=country\_code ⇒ Translation

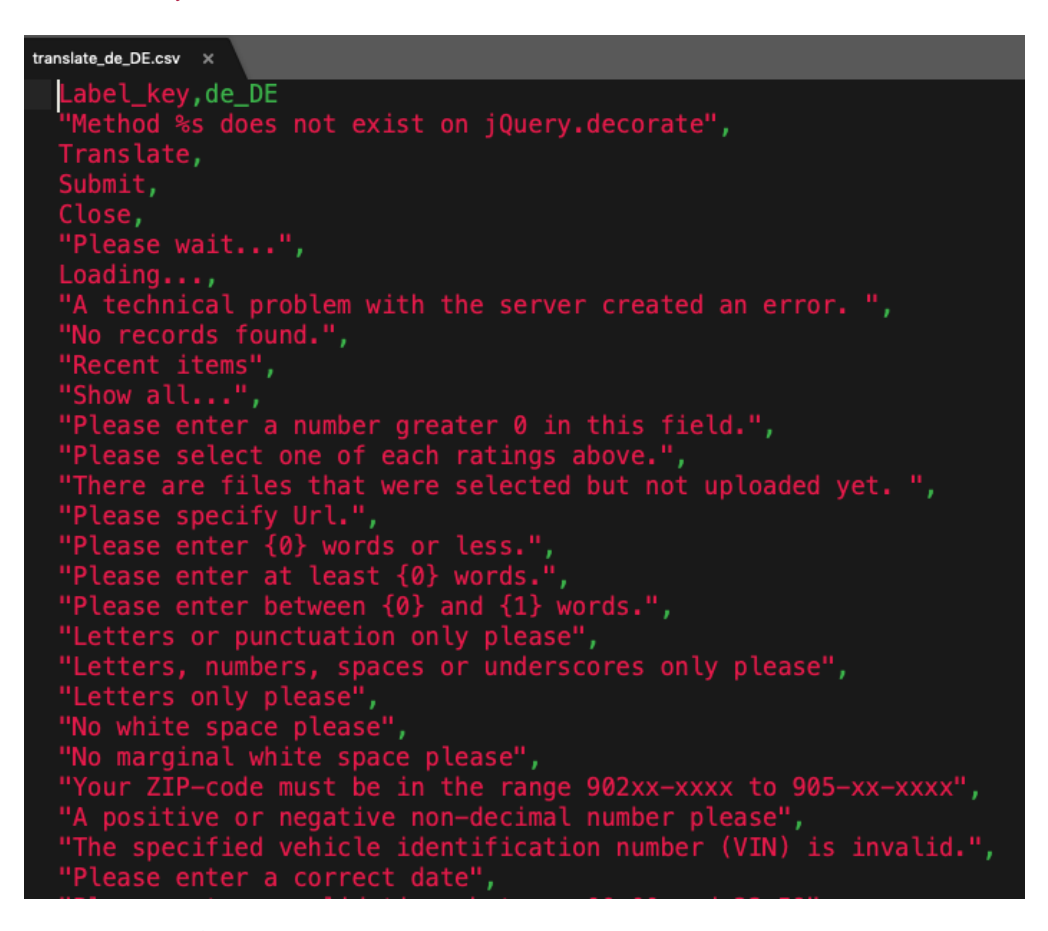

**ACHTUNG** Die Translation Datei muss im UTF8 Format bearbeitet und abgespeichert sein

#### <span id="page-17-0"></span>**Schritt 2: Ein Neues Label erstellen und importieren**

- 1. Erstellen der neuen Import Datei [\(siehe Examplebeschreibung\)](#page-16-2).
- 2. In unserem Beispiel nehmen wir ein fiktives Label, das wir später in der Import Datei wieder finden werden.

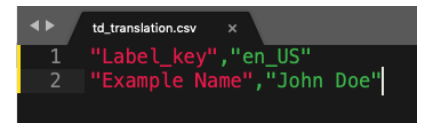

### <span id="page-17-1"></span>**Schritt 3: Ein existierendes Label modifizieren**

- 1. Bearbeiten der bereits erstellten Import Datei um ein bestehendes Magento Label zu ändern.
- 2. In unserem Beispiel nehmen wir das Label **Confirm Password**, das wir in der Shop Registrierung wieder finden. dazu wechseln wir zur exportierten Translation Datei und suchen nach Confirm Password, kopieren die Zeile "Confirm Password",
- 3. Fügen Sie diese in die kopierte Zeile nun unter die gerade erstellte Zeile mit dem neuen Label in der zu importierende csv Datei

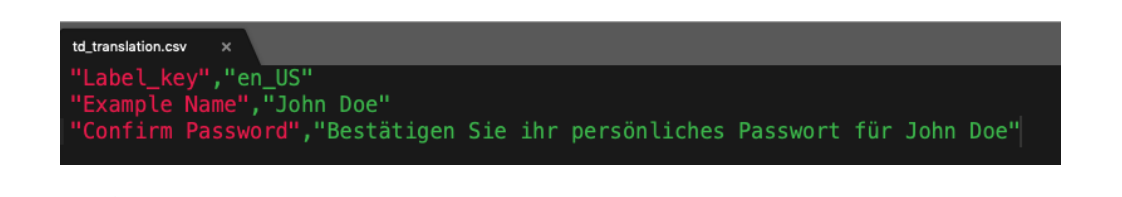

**TIP** Unter **TechDivision . Util > [Import Translations**] steht nach der Auswahl des Entity Type *Translations* eine Sample File .csv zum Download bereit und kann somit als Import Datei benutzt werden

#### <span id="page-18-0"></span>**Schritt 4: Import der neu angelegten/geänderten Labels zur englischen Translation**

- Navigieren Sie zu **TechDivision › Util › [Import Translations**]
- Auswählen der Option **Import › Settings › Entity Type [Translations**]
- Unter **Import Behavior › Import Behavior** wählen Sie bitte *DELTA Translate* ([siehe Import Configuration](#page-9-1))
- Unter **Store Translation** wählen Sie die *Storeview*, in welche die soeben erstellte/geanderte Translation eingespielt werden soll.
- Alle andere Option werden belassen, wie als Standard eingestellt
- Unter **File to Import › Select File to Import** auf den Button **[ Datei auswählen ]** klicken und ihre neue Translation Datei zum Inport auswählen
- mit Klick auf den Button **[ Check Data ]** den ersten Schritt des Imports, die Überprüfung der Daten starten

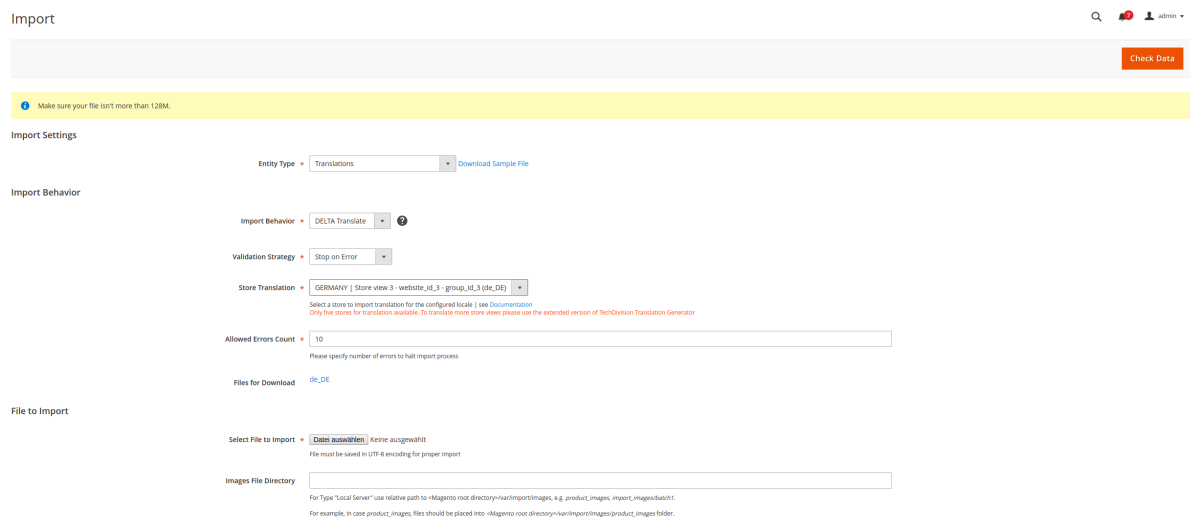

1. Wenn Sie nun nach dem Import Check folgende Meldung sehen, war der Check der CSV Datei erfolgreich und Sie konnen mit Klick auf **[ Import ]** den Translation Import starten.

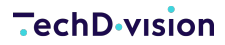

**Validation Results** 

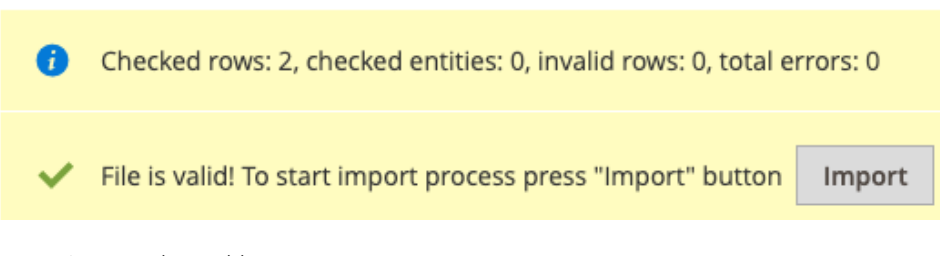

2. Der Import ist nun abgeschlossen

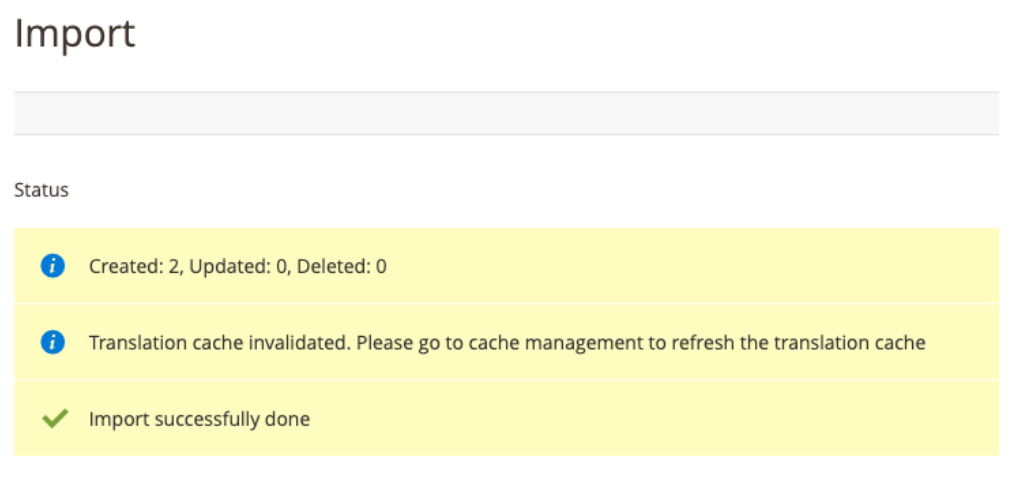

- 3. Die nun von Magento benutze neue/geänderte Translation befindet sich nun als separate CSV Datei unter <magento root path>/var/td\_translations/en\_US.csv.
	-

**TIP** Beim Import wird für jede Storeview eine eigene CSV Datei im Format coutry\_code.csv abgelegt (z.B. en\_US.csv).

#### <span id="page-19-0"></span>**Schritt 5: Prüfen des geänderten/neuen Labels**

- 1. Der Cache für die Übersetzungen wurde automatisch neu erzeugt
- 2. Navigieren Sie nun zum Shop Frontend myDomain.test/en\_US/customer/account/create/ bzw. *Create a Account*
- 3. Ihre Label Änderung ist nun übernommen und wird erfolgreich angezeigt
- 4. Das neu angelegte Label muss, um entsprechend angezeigt zu werden, natürlich korrekt in einen Magento Block eingebunden und plaziert sein, um angezeigt zu werden.

#### Bestätigen Sie ihr persönliches Passwort für John Doe \*

\* Required Fields

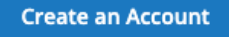

# <span id="page-20-0"></span>**FAQ's**

### **Alles rund um Fragen zum Modul und bestehenden Problemen**

<span id="page-20-1"></span>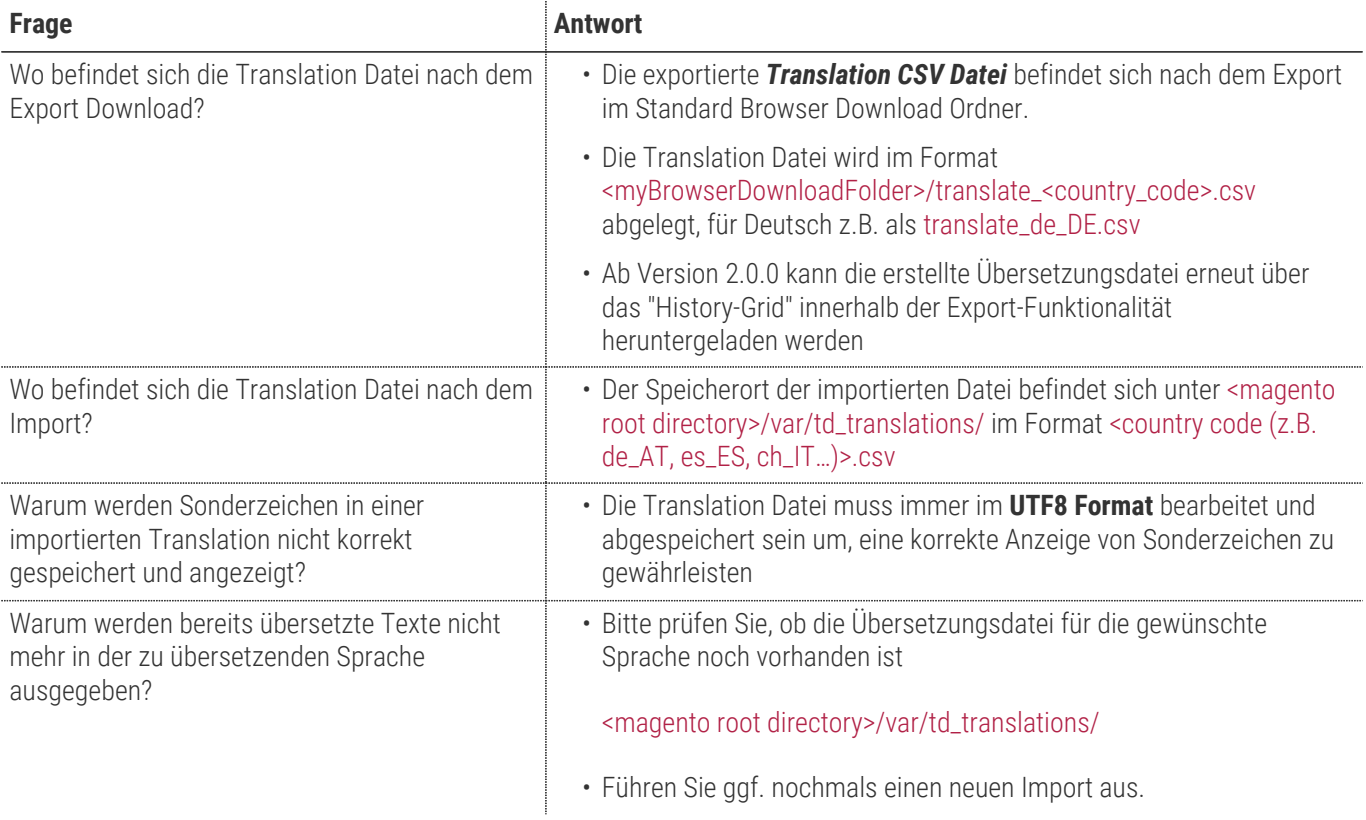